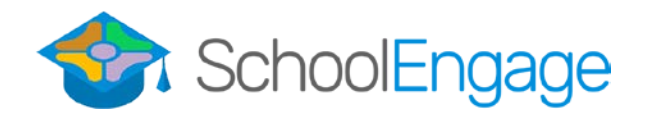

## Current Student Bussing Registration

Log into or Create Parent Portal Account:

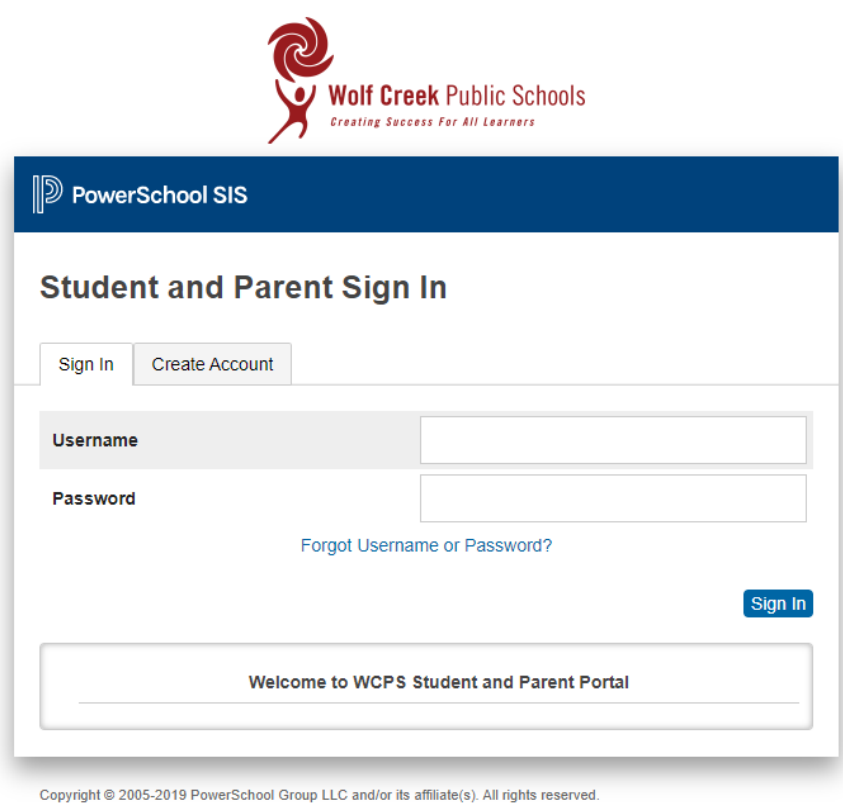

All trademarks are either owned or licensed by PowerSchool Group LLC and/or its affiliates.

**Once inside the Parent Portal you will see to the left the School Engage tabs. Follow the directions on the following page to request transportation for each of your children. Make sure you choose the correct year.**

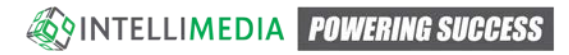

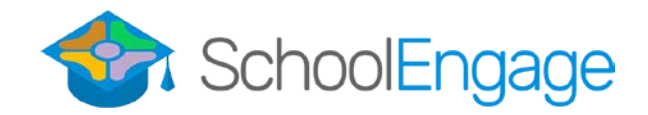

## Transportation Sign-Up Steps:

1. Select the student that you will be signing up for transportation underneath the "Students" menu on the left side and enter their profile by clicking on their name.

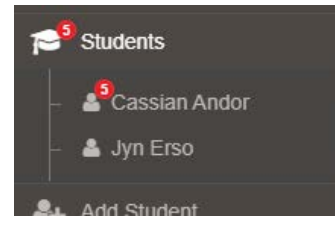

2. Select the form to complete by pressing the "New" button associated with the correct year that you are applying for.

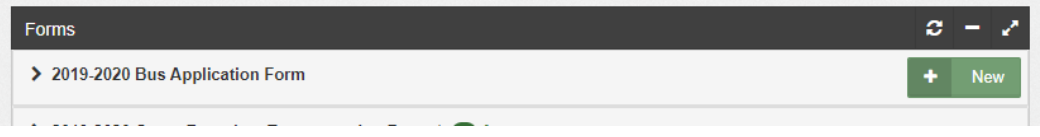

- 3. Correctly complete the appropriate fields in the form and on the last page hit the "Submit" button to submit the form to the transportation department.
	- a. If there is information that is incorrect on the form that cannot be corrected, please contact your child's school to have this information changed. Once this info has been changed, delete the form and then create a new one to see the updated information.
- 4. If you have selected that this is a cross boundary application, you'll notice that another form has been assigned to the student. Please complete it as well by expanding the form information and clicking the blue form button.

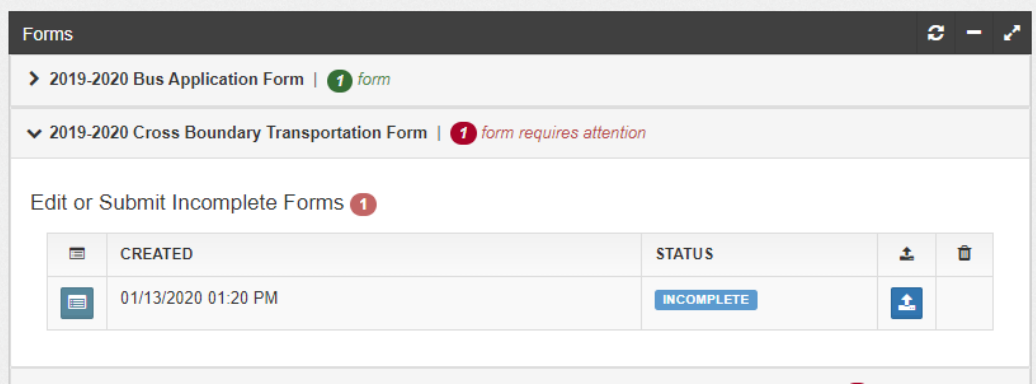

- 5. You will receive an email notification when the applications have been processed.
- 6. To apply for transportation for multiple students, continue from Step 1 for each individual student.

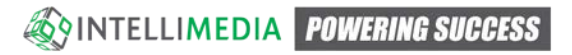